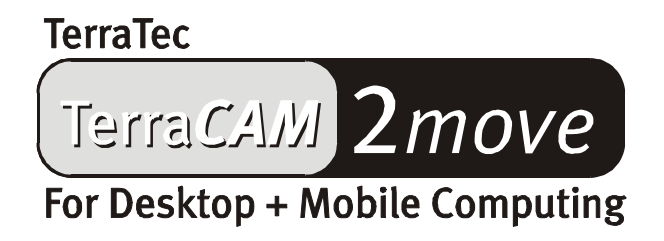

Manual e (Italiano)

Dichiarazione CE

Noi:

TerraTec Electronic GmbH · Herrenpfad 38 · D-41334 Nettetal

dichiariamo che il prodotto:

TerraCAM 2move

a cui si riferisce la presente dichiarazione, è conforme alle seguenti norme ovvero ai documenti normativi:

1. EN 55022, class B

2. EN 55024

Si presuppongono le seguenti condizioni di impiego e ambientali:

ambiente domestico, ambienti di ufficio e commerciali, piccole aziende

La presente dichiarazione si basa sui:

rapporti di prova del laboratorio di compatibilità elettromagnetica

H. Oller

TerraTec® ProMedia, SoundSystem Gold, SoundSystem Maestro, SoundSystem Base1, AudioSystem EWS®64, AudioSystem EWS®88, Audiosystem EWX 24/96, AudioSystem EWS®96 M, SoundSystem DMX, SoundSystem DMX Xfire, phono PreAmp, phono PreAmp Studio, XLerate, XLerate Pro, Base2PCI, Terra-Tec 128iPCI, TerraTec 512i digital, TerraTV+, TerraTV Radio+, TerraTValue, TValue Radio, VideoSystem Cameo 400 DV, m3po, M3PO go, WaveSystem, MIDI Smart e MIDI Master Pro sono marchi della società TerraTec® Electronic GmbH Nettetal.

Le denominazioni software e hardware citate nella presente documentazione sono, nella maggior parte dei casi, altresì marchi registrati, quindi soggetti alle disposizioni di legge.

©TerraTec® Electronic GmbH, 1994-2001. Tutti i diritti riservati (04.10.01).

Tutti i testi e le illustrazioni sono stati elaborati con la massima cura. Tuttavia, la TerraTec Electronic GmbH e i suoi autori declinano ogni responsabilità legale o di altro genere circa eventuali dati sbagliati e circa le relative conseguenze. TerraTec si riserva il diritto di apportare modifiche tecniche senza preavviso.

Tutti i testi della presente documentazione sono protetti da diritto d'autore. Tutti i diritti riservati. Nessuna parte di questa documentazione può essere riprodotta, senza previo consenso scritto degli autori, in qualsiasi forma, vuoi fotocopie, vuoi microfilm o altri processi, né trasferita in una lingua/forma utilizzabile dal computer. Altresì i diritti di riproduzione tramite conferenza, radio e televisione sono riservati.

# *Panoramica dell'hardware*

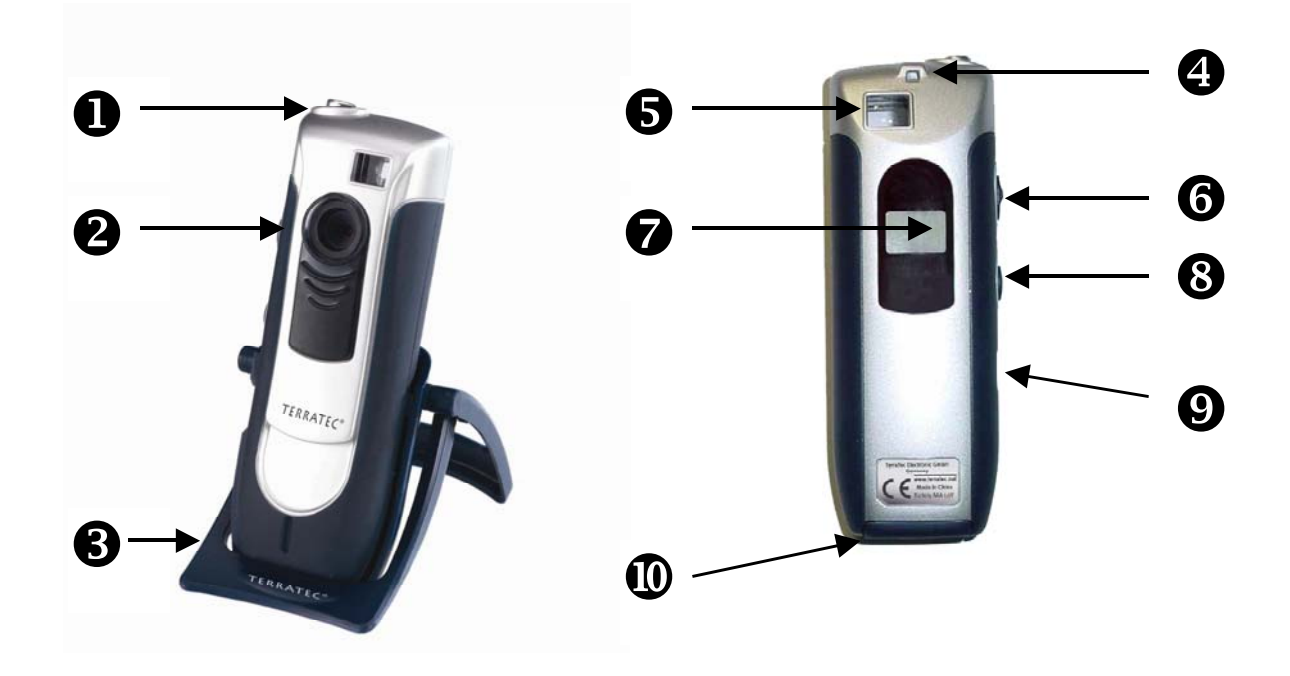

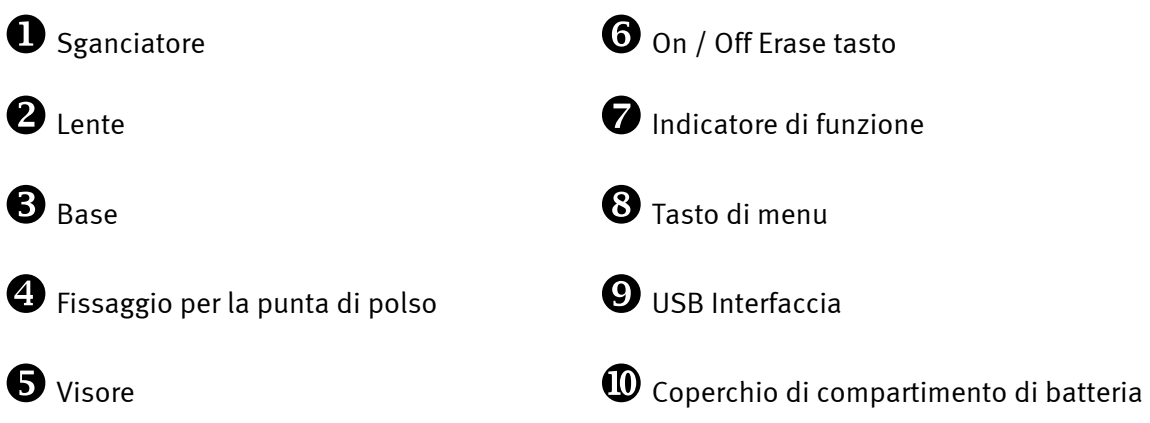

## *Principali caratteristiche*

- -Utilizzabile come camera digitale e WebCam
- -Ripresa d'immagini singole e di videoclip
- $\bullet$ Memoria interna d'elaborazione di64 MBit
- - Memoria per fino a 15 immagini nella risoluzione del CIF(352\*288), 26 Immagini (640\*480)
- $\bullet$ Software per la stampa delle immagini incluso
- -Invio d'immagini e video per e-mail con il software incluso
- $\bullet$ Risoluzione fino a 640x480 Pixel (VGA)
- $\bullet$ CMOS 1/3" Sensore
- -Memoria della registrazione per fino a 10 sec del video nella risoluzione del CIF (352\*288)
- $\bullet$ Il video clip ed immagini possono essere trasferiti ad un calcolatore via la spina dell'USB
- $\bullet$ Versione automatica con il segnale acustico
- -Visualizzazione della batteria
- $\bullet$ Conferma acustica di funzione tutti i modi operativi e messaggi
- $\bullet$ Visualizzazione di stato di LCD per tutti i modi operativi e messaggi
- -Funzione automatica dell'interruttore-fuori
- $\bullet$ Basso assorbimento d'energia di corrente

### *Requisiti del sistema*

- $\bullet$ 1 interfaccia USB disponibile
- $\bullet$ Pentium da 200 MHz o più alto
- -Memoria d'elaborazione da 32 Mbyte
- $\bullet$ Unità disco CD ROM (per l'installazione di driver/software)
- $\bullet$ Windows 98 / 98SE / ME / 2000 / XP

### *Contenuto del pacchetto*

- -TerraCam 2move con zoccolo
- $\bullet$ Fissaggio per la punta di polso
- -CD-ROM con software e driver
- $\bullet$ Cavo di collegamento d'USB
- -Manuale/Referenza rapida
- $\bullet$ Scheda di servizio
- $\bullet$ Scheda di registrazione
- -Batterie

### *Caratteristiche tecniche*

- $\bullet$ Sensore di crominanza da 1/3"
- $\bullet$ Distanza da 30cm ad infinito
- $\bullet$ Distanza focale 55°
- -Diaframma automatica
- -Diaframma minimale 2,8f
- -Risoluzione fino a 640 x 480 Pixel
- $\bullet$ Memoria interna 64MBit SDRAM
- -Intensità cromatica fina a 24 bit
- Cavo d'USB di 1,5 m
- $\bullet$ 2x batterie (AAA) 1,5V
- -Peso app. 82g
- -24 mesi di garanzia

### *Funzionamento*

#### *Inserimento delle batterie :*

Aprire il coperchio dello scompartimento di batteria  $\Phi$  ed inserì due batterie dell'AAA 1,5V. Fare attenzione a regolare i pali secondo la descrizione dal lato interno del coperchio.

#### *Inserita/disinserita:*

Per attivare il TerraCAM 2move, premi semplicemente il tasto On / Off Erase <sup>®</sup>. Attenzione! Passante fuori della macchina fotografica cancellerà tutti gli immagine presi. Se il tasto inserita/disinserita non sta premendo durante il funzionamento, TerraCAM 2move spengerà automaticamente dopo 30 secondi, con tutto il restante d'immagine memorizzato.

#### *Presa dell'immagine :*

Prendere il vostro TerraCAM 2move ed osservare attraverso il visore con il vostro occhio di destra o di sinistra  $\bm{\Theta}$  allora, premi il tasto della versione con il vostro indice  $\bm{\Theta}$ , un segnale è suonato e la vostra prima immagine è stata salvata.

#### *Funzioni del menu:*

Il tasto di menu  $\bullet$  permette che selezioniate fra le seguenti opzioni:

- Ct / Video registrazione
- St / Versione automatica
- CL / Cancellare
- Lr / Risoluzione bassa o Hr / Risoluzione alta

#### *Collegamento:*

Collegi la cavo dell'USB alla spina  $\Theta$  del vostro TerraCAM 2move e collegi l'altra estremità all'interfaccia libera dell'USB del vostro calcolatore.

## *Installazione del driver in ambiente Windows 98SE*

Naturalmente si ha il desiderio di iniziare subito, collegando la TerraCAM 2move; tuttavia, si consiglia di leggere con la dovuta attenzione le seguenti righe, quindi di passare all'installazione; in tal modo, non si avranno problemi d'installazione.

In fase di installazione, Windows può sollecitare l'utente ad inserire il CD di installazione di Windows; pertanto, tenere il CD a portata di mano.

- 1. Chiudi tutte le applicazioni aperte.
- 2. Inserì il CD di installazione allegato nel lettore CD-ROM.
- 3. Qualora appaia il menu di installazione del software, chiudilo.
- 4. Collegi la cavo di collegamento della TerraCAM 2move ad una dalle interfacce USB disponibili del PC.

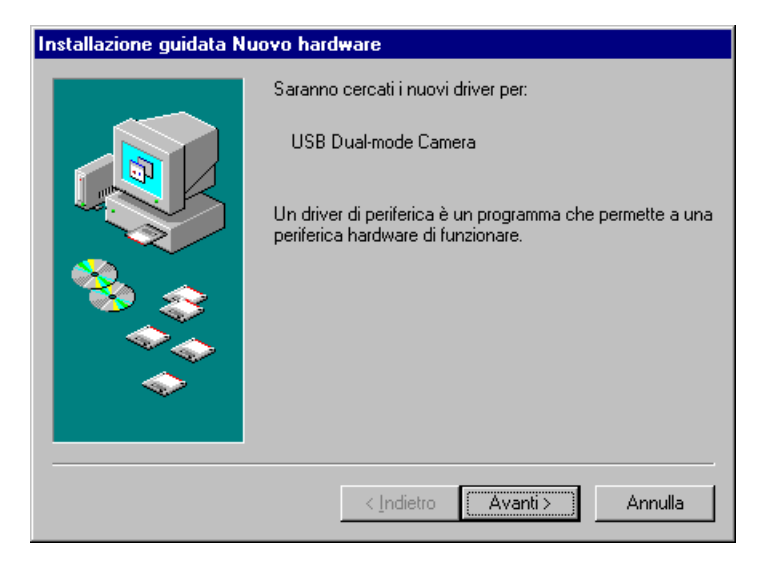

*Windows rileva il nuovo hardware e avvia l'installazione guidata nuovo hardware. Scatto sopra "Avanti".* 

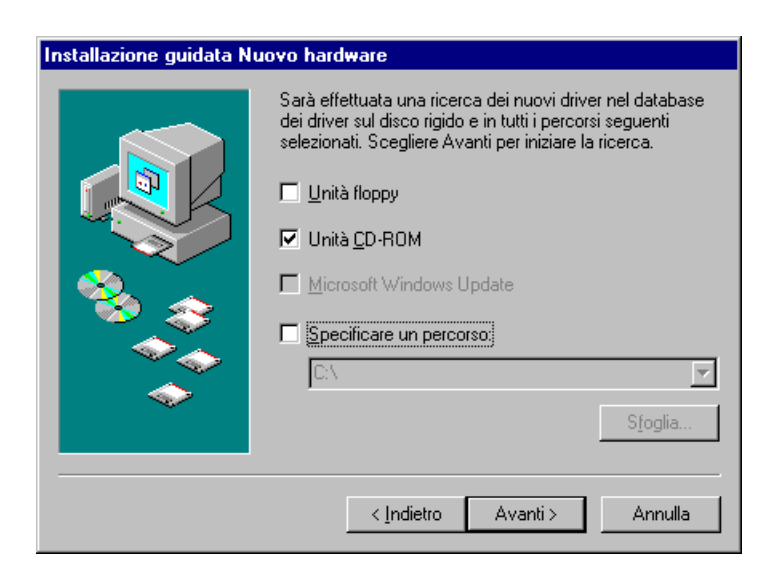

*Seleziona "Unità CDROM", quindi scatto sopra "Avanti".* 

5. La ricerca e l'installazione del driver è svolta dall'installazione guidata di nuovo hardware

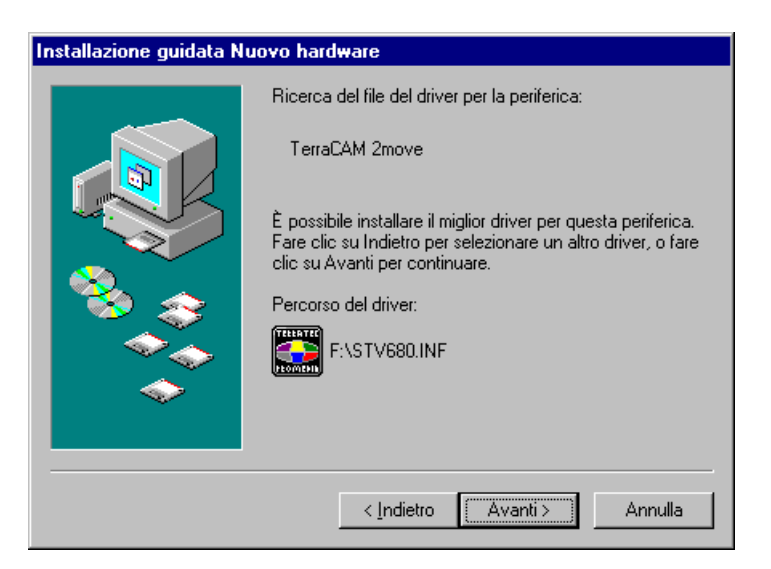

*Una volta trovato il driver della TerraCAM, scatto sopra "Avanti".*

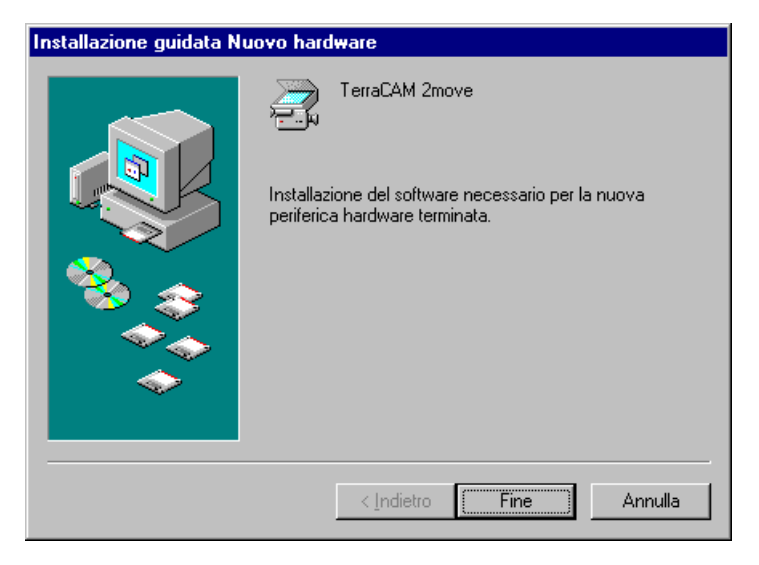

 *Per chiudere l'installazione, scatto sopra "Fine".* 

## *Installazione dell'hardware in ambiente Windows ME*

- 1. Chiudi tutte le applicazioni aperte.
- 2. Inserì il CD d'installazione allegato nel lettore CD-ROM.
- 3. Qualora appaia il menu d'installazione del software, chiudilo.
- 4. Collegi la cavo di collegamento della TerraCAM 2move ad una delle interfacce USB disponibili del PC.
- 5. La ricerca e l'installazione del driver è svolta dall'installazione guidata nuovo hardware.

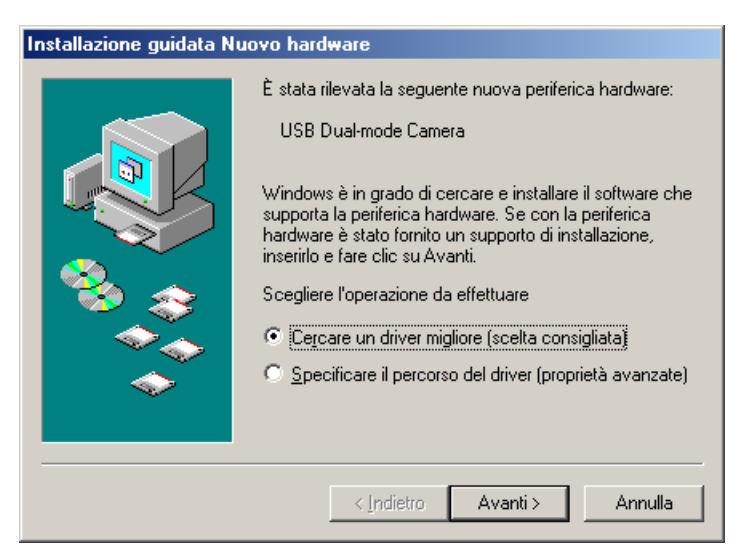

*Windows rileva il nuovo hardware e avvia l'installazione guidata nuovo hardware. Scatto sopra "Avanti".*

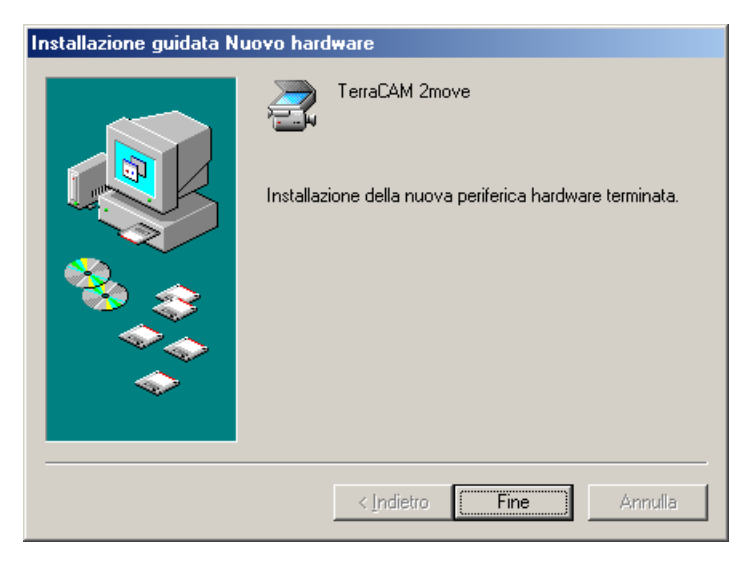

*Per chiudere l'installazione, scatto sopra "Fine".* 

## *Installazione dell'hardware in ambiente Windows 2000*

Chiudi tutte le applicazioni aperte.

Inserì il CD d'installazione allegato nel lettore CD-ROM.

Qualora appaia il menu d'installazione del software, chiudilo.

Collegi la cavo di collegamento della TerraCAM 2move ad una delle interfacce USB disponibili del PC.

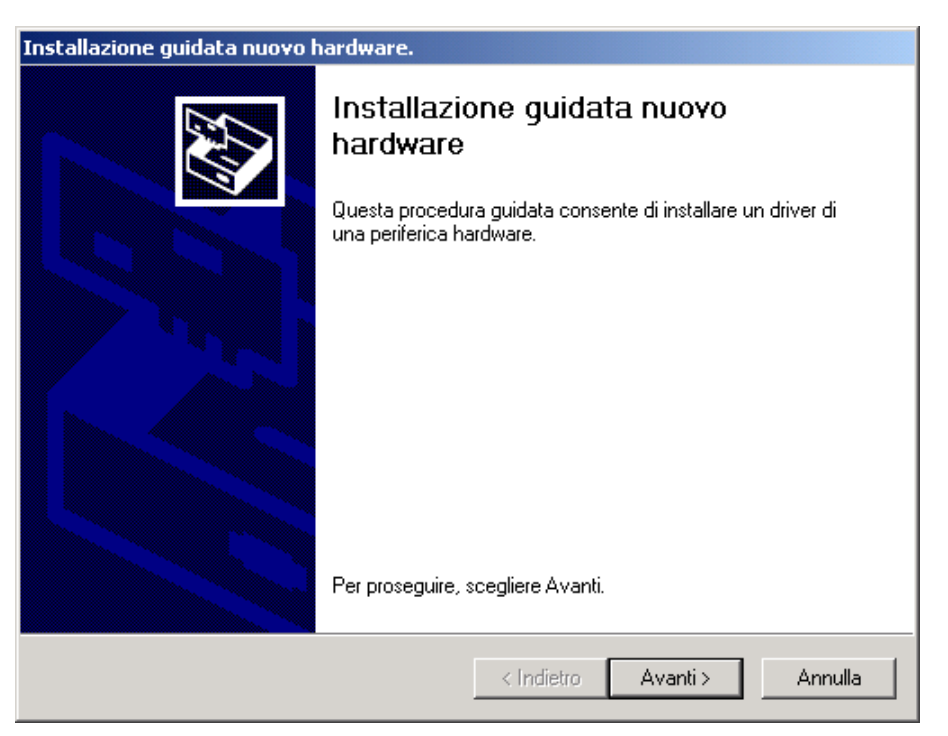

 *Windows rileva il nuovo hardware e avvia l'installazione guidata nuovo hardware. Scatto sopra "Avanti".* 

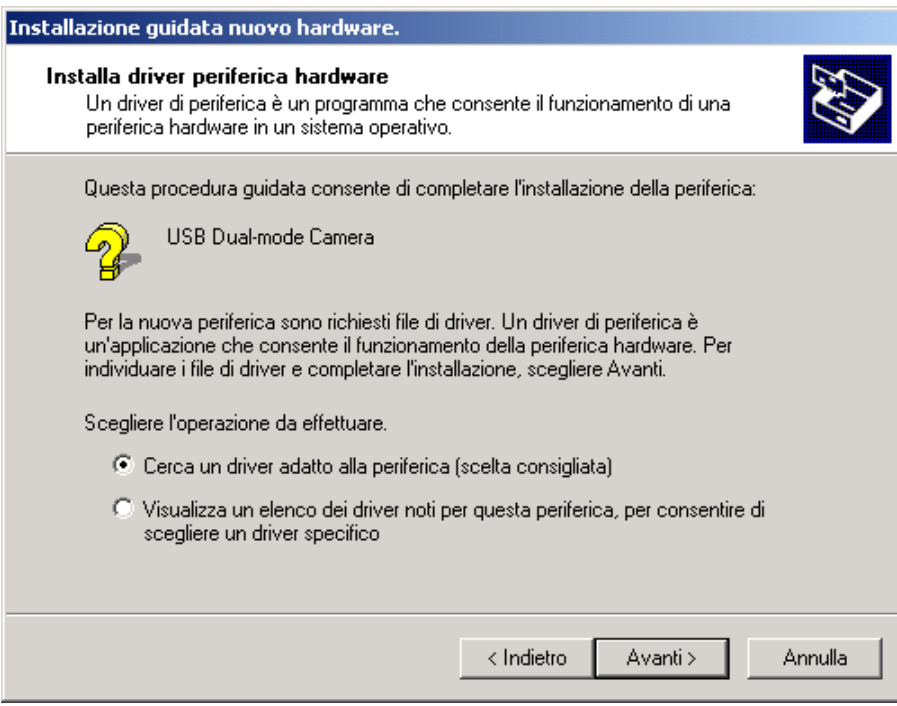

*Quando appare la finestra, scatto sopra "Avanti".* 

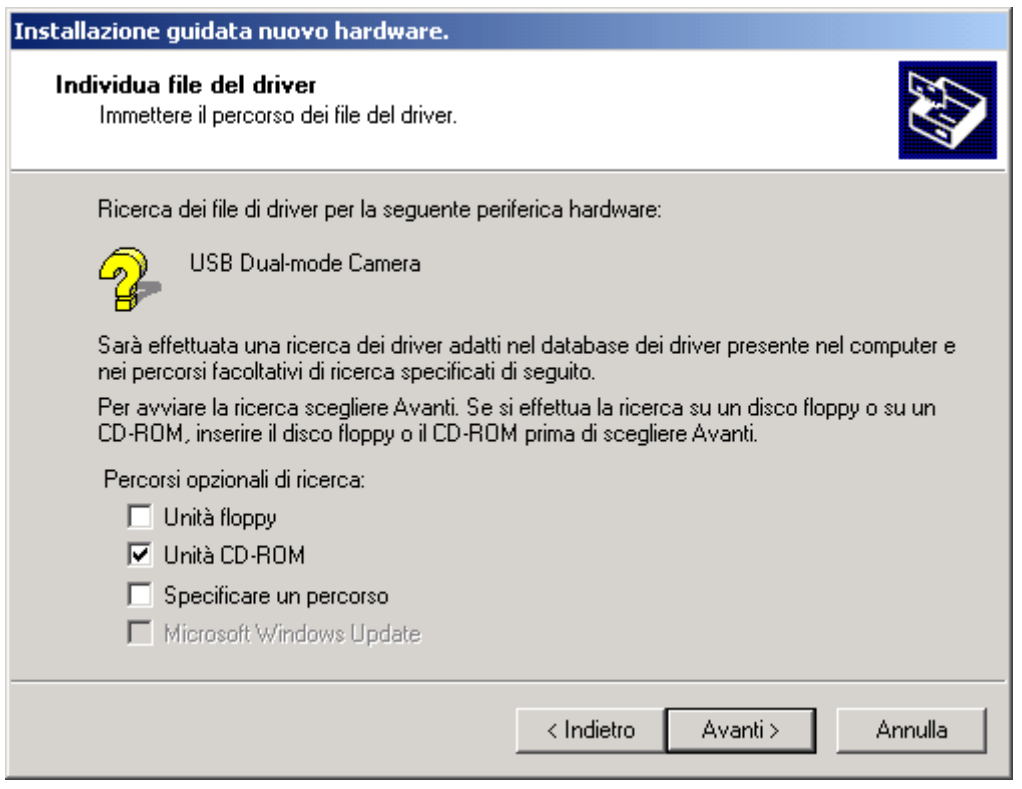

*Seleziona "Unità CDROM", quindi scatto sopra "Avanti".* 

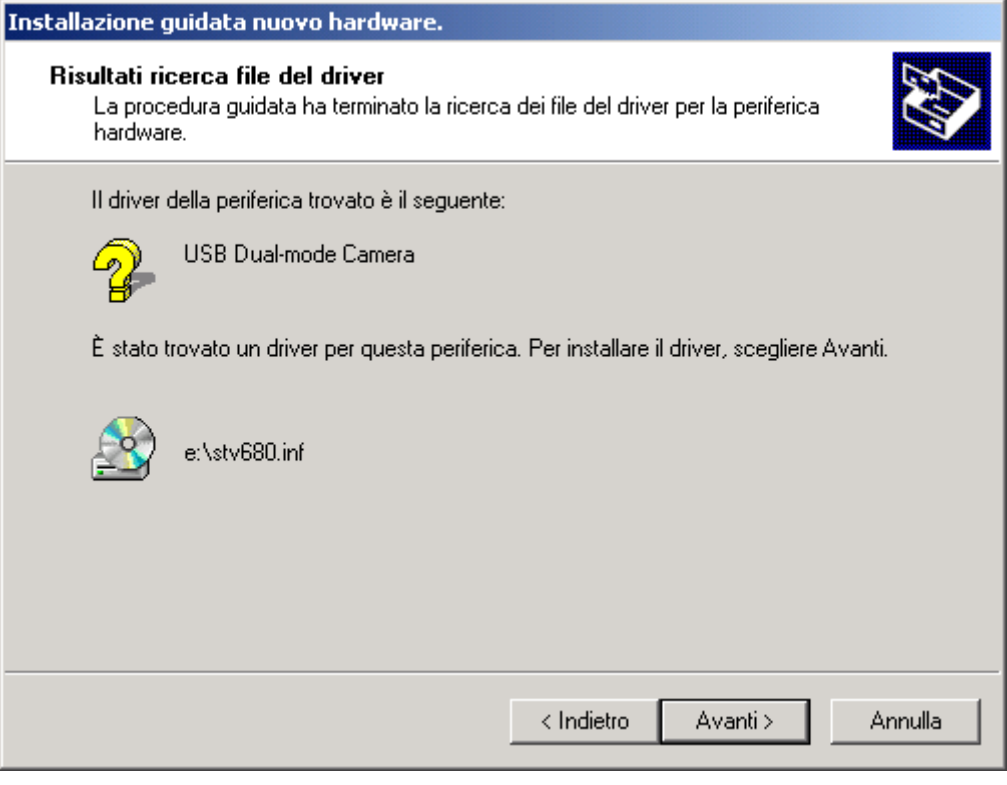

*Una volta trovato il driver della TerraCAM, scatto sopra "Avanti".* 

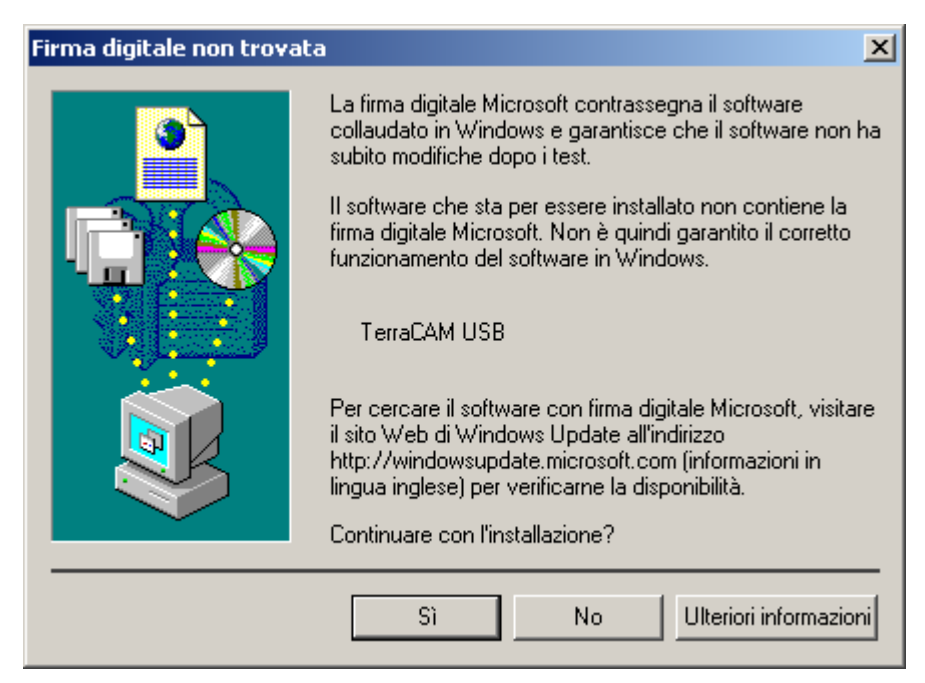

*Scatto sopra "Sì", il driver può essere installato nonostante l'identificatore mancante. Un identificatore mancante non condiziona la qualità e la funzionalità del driver.* 

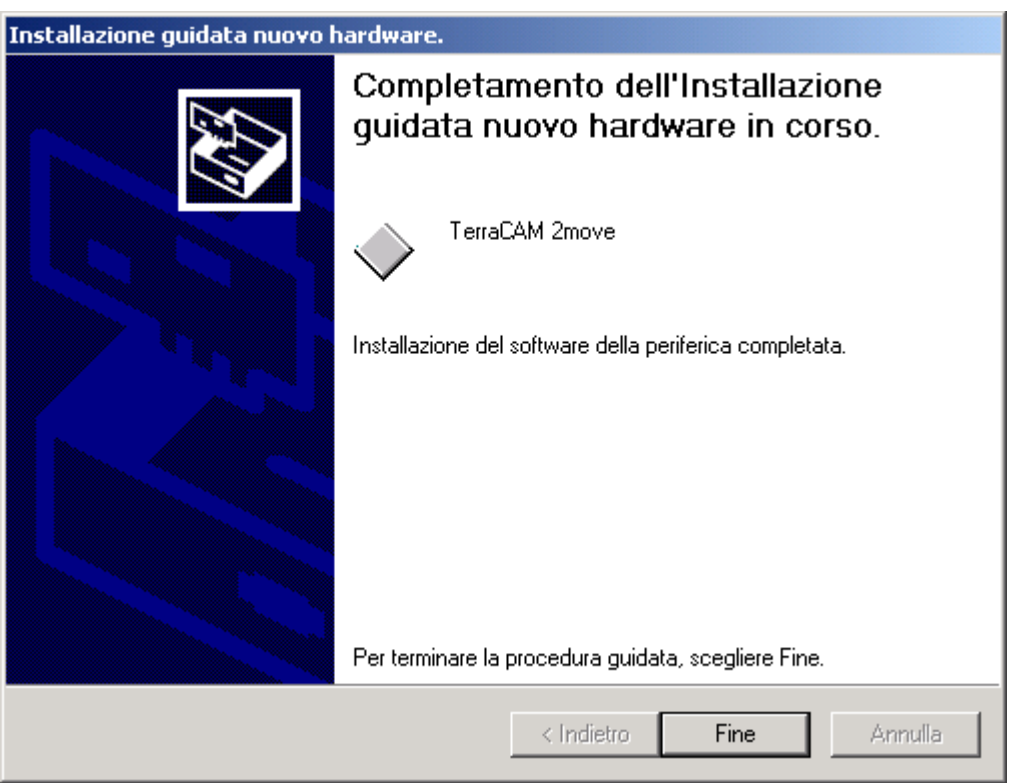

*Per chiudere l'installazione, scatto sopra "Fine".* 

## *Installazione dell'hardware in ambiente Windows XP*

- 1. Chiudi tutte le applicazioni.
- 2. Inserì il CD d'installazione allegato nel lettore CD-ROM.
- 3. Qualora appaia il menu d'installazione del software, chiudilo.
- 4. Collegi la cavo di collegamento della TerraCAM 2move ad una delle interfacce USB disponibili del PC.

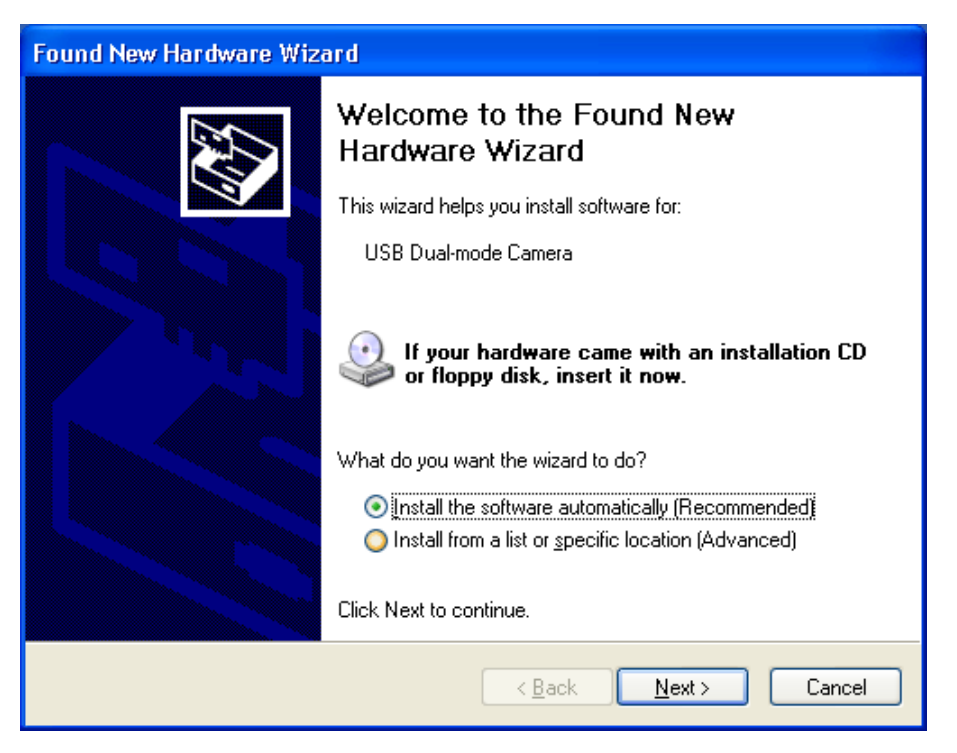

*Windows rileva il nuovo hardware e avvia l'installazione guidata nuovo hardware. Scatto sopra "Next".* 

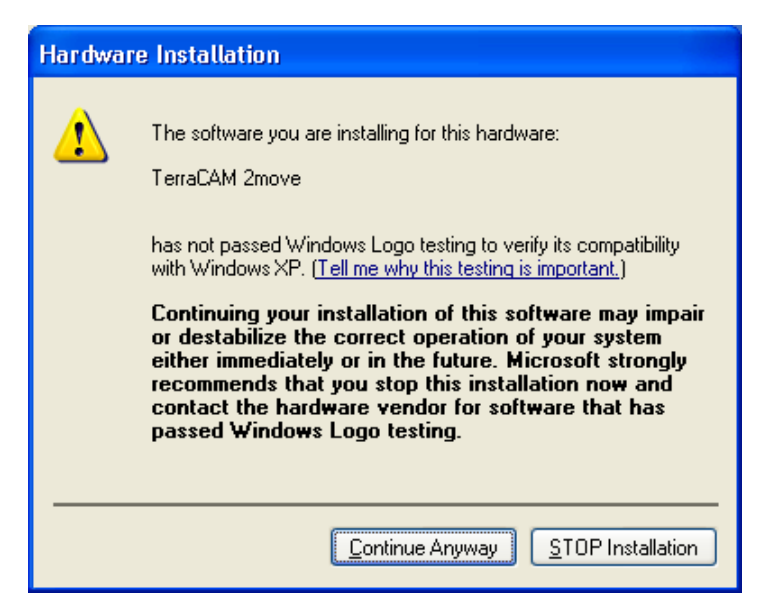

*Scatto sopra "Continue anyway", il driver può essere installato nonostante l'identificatore mancante. Un identificatore mancante non condiziona la qualità e la funzionalità del driver.* 

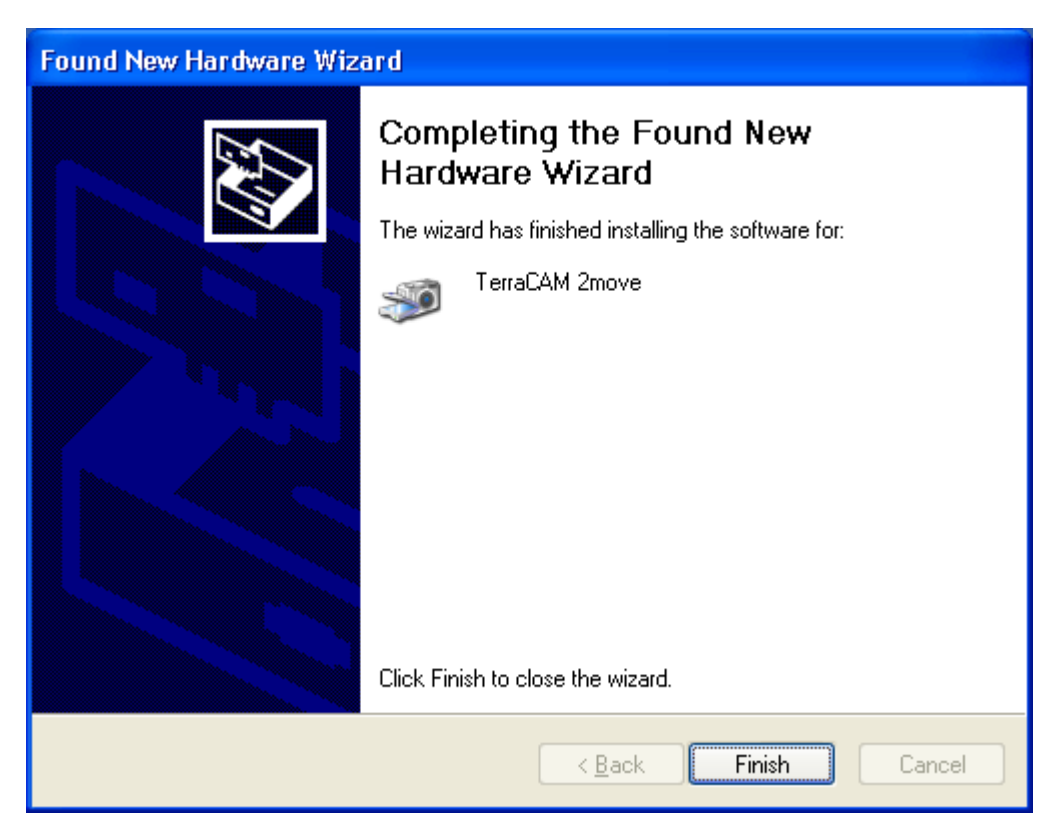

*Per chiudere l'installazione, scatto sopra "Finish".* 

## *Impostazione dei driver TWAIN*

Il driver TWAIN di TerraCAM 2move serve a riprendere immagini singole ed è disponibile in ambiente Windows 98/ME/2000/XP.

Dal programma grafico disponibile, TerraCAM può essere utilizzata come scanner; in tal caso, appare la seguente finestra di dialogo.

Gli spezzoni di pellicola situati nella parte superiore della finestra di dialogo indicano all'utente le immagini riprese. Possono essere riprese al contempo più immagini, per poi scegliere le migliori e trasferirle nella relativa applicazione. A tal fine, basta fare clic sull'immagine d'interesse degli spezzoni di pellicola, visualizzata nella finestra, a destra accanto a "Live View".

#### *Stills*

Stills vi permette di caricare le immagini dal vostro TerraCAM 2move al vostro calcolatore

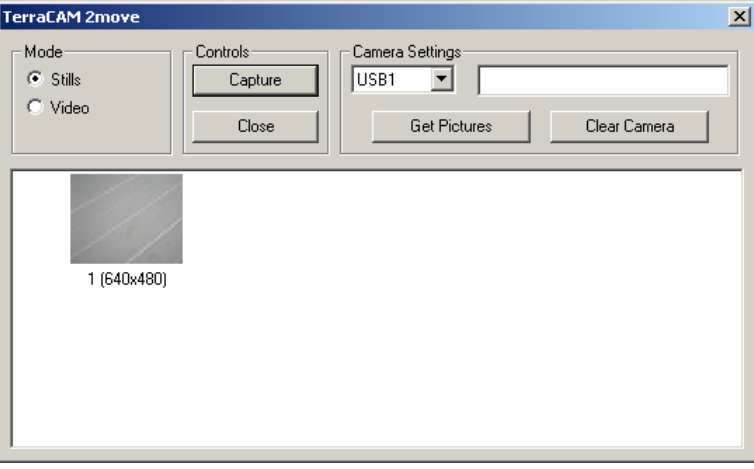

#### *Camera Settings*

Vi permette di scegliere una porta dell'USB sul vostro calcolatore

#### *Close*

Questo tasto chiude tutte le applicazioni.

#### *Get Pictures*

Vi permette di aggiornare le immagini sul vostro calcolatore e di allinearlo a quei sulla vostra macchina fotografica

#### *Clear Camera*

Questa funzione cancella tutte le immagini nel TerraCAM 2move

### *Video*

Con questa caratteristica potete usare il webcam di TerraCAM 2move. Attenzione! Cambiare il video modo cancella tutte le immagini nella macchina fotografica.

#### *Capture*

Usi il Capture per creare le foto o utilizzare il vostro tasto del colpo dello schiocco di TerraCAM 2move.

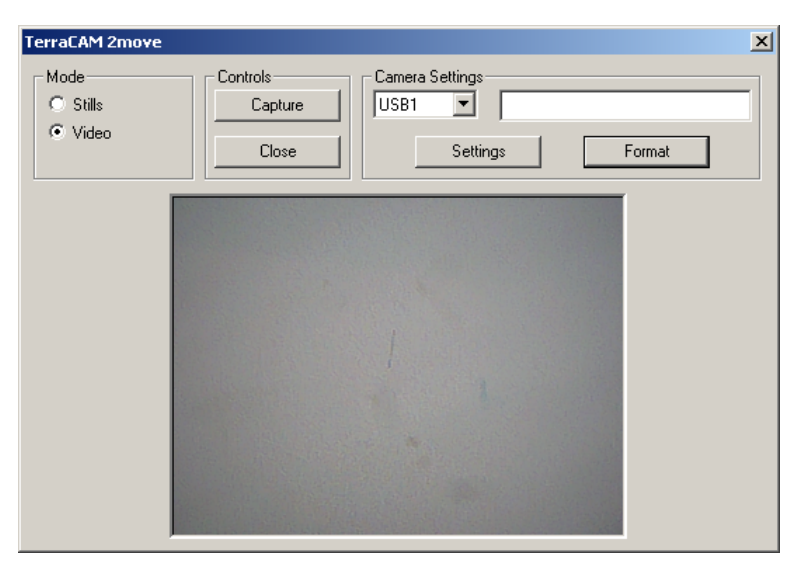

#### *Settings*

Offerte per configurare i vostri driver, per le più informazioni, vi riferiscono alla pagina**Fehler! Textmarke nicht definiert.**.

#### *Format*

Scattare sopra "Format" aprirà il seguente menu. Scegli la

risoluzione delle vostre immagini e conferma le vostre regolazioni scattandosi "OK".

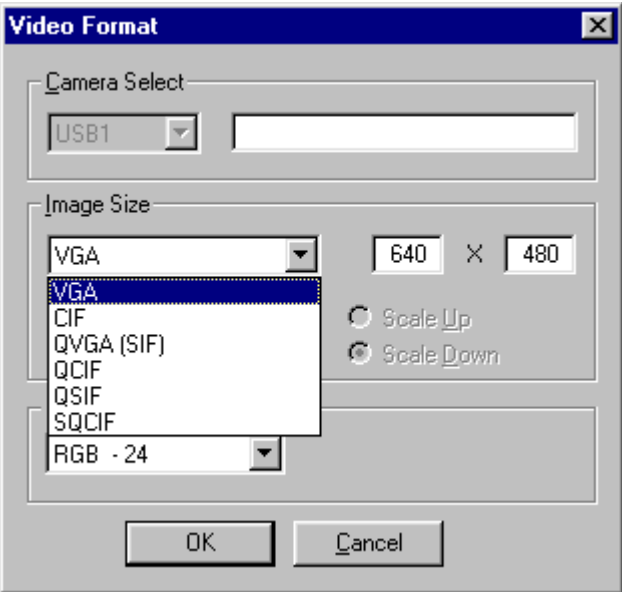

#### *Cancel*

Chiude la finestra di dialogo.

## *Impostazioni dei driver TerraCAM 2move.*

TerraCAM 2move supporta due tipi diversi di driver:

- 1. Windows Driver Model, detto WDM; serve per la rappresentazione e la ripresa di sequenze video.
- 2. TWAIN; interfaccia concepita inizialmente per utilizzare scanner, viene utilizzare per la ripresa d'immagini singole con TerraCAM.

### *Parametri dei driver.*

#### **Video Capture Filter**

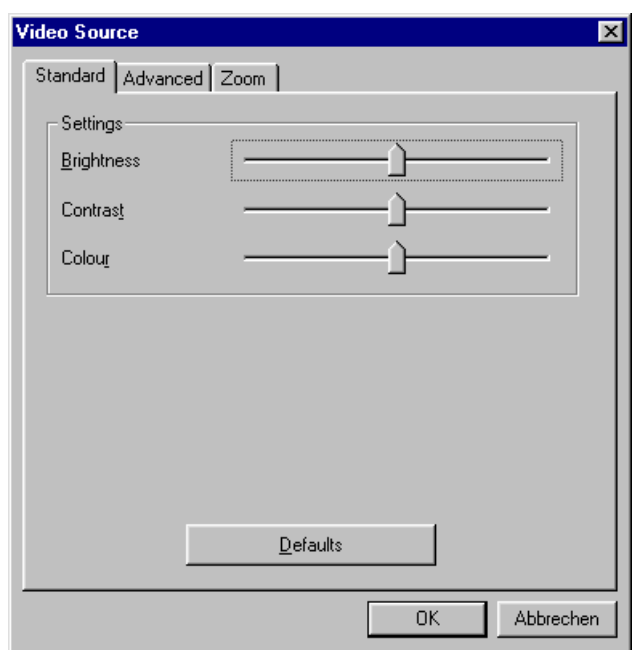

#### *Brightness*

Regola la luminosità automaticamente ed è possibile impostarla manualmente.

#### *Contrast*

Serve a regolare il contrasto delle immagini video.

#### *Colour*

Serve a regolare la saturazione del colore dell'immagine.

#### *Defaults*

Serve a riattivare i parametri di default dei driver.

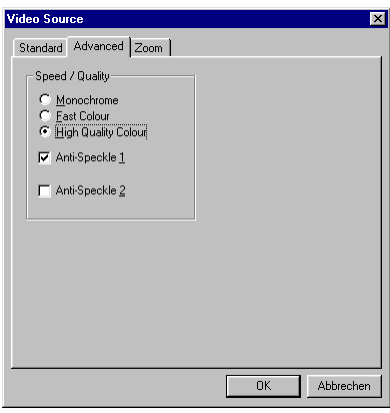

#### *Monochrome*

Quando questo modo è attivato, il video immagine sarà visualizzata nero e nel bianco.

*Fast Colour*

Quest'opzione vi permette di aumentare il tasso della struttura.

#### *High Quality Colour*

Questa funzione aumenta la qualità di colore.

#### *Anti-Speckle 1/2*

Riduce il video macchiolina nelle stanze scure.

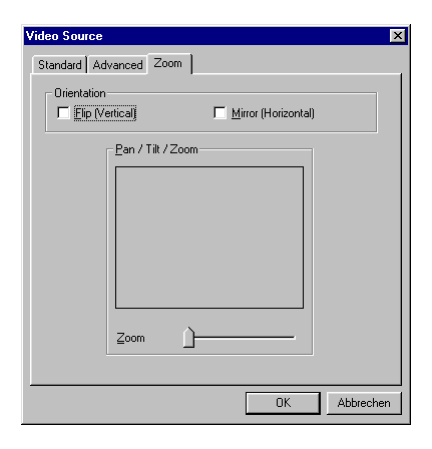

*Flip (Vertical) / Mirror (Horizontal)*

Queste due funzioni permettono che rispecchiate la video immagine corrente nell'asse corrispondente.

#### *Backlight*

Qualora un oggetto sia davanti ad una fonte di luce chiara, l'oggetto sullo sfondo appare troppo scuro. Attivando questa funzione, avviene la correzione automatica.

#### *Zoom*

Usando questa funzione vi permette di ingrandire il centro d'immagine.

## *Breve descrizione del software*

Si tratta di una breve descrizione poiché la guida al software di ciascun applicativo comprende già una descrizione esauriente del software e delle relative impostazioni.

## *Photo Express 4.0SE: Ridò per favore*

Con Photo Express, le immagini ricevono quel tocco di perfezione. È possibile mescolare diverse foto, darle le sembianze di un dipinto ad olio o di uno schizzo a matita oppure aggiungere neve, nuvole o fumetti. Persino i biglietti da visita o le cartoline di saluto o i calendari con foto personalizzati non sono un problema con Photo Express. È possibile inviare le immagini per e-mail o farsi creare da Photo Express una pagina fotografica per la homepage in Internet.

### *Cool 360: Osservare tutti intorno*

Prendi le immagini dei posti più bei ed osservarli nella prospettiva 360° sul vostro calcolatore

Lasci l'immagine passare vicino come sopra un carosello. Guarda un posto distante e lascialo rendervi il tatto, come se voi dove là. tutti senza un video macchina fotografica.

## *Photo Explorer 6.0SE: Non slaccia la pista*

Guarda le immagini, voi hanno fatto su un viaggio alla campagna, sul vostro calcolatore. Potete anche caricare le immagini del vostro avete amato al vostro homepage affinché tutto vediate. Crea gli album per le vostre foto migliori o invita gli amici ed i parenti per una proiezione di diapositive. Non ci sono limitazioni alla vostra fantasia.

## *Net Meeting: Occhio all' occhio*

NetMeeting – la base di tutte le videoconferenze egualmente è inclusa nel pacchetto di Terra-CAM 2move. Se possedete un modem o una scheda dell'ISDN, potete usare questo software per partecipare alle videoconferenze universalmente o per installare una soluzione conveniente del telefono dell'immagine. Ciò è naturalmente egualmente valida per la rete interna.

# *Impostazioni importanti di sistema per il funzionamento della TerraCAM USB in ambiente Windows 98SE/ME/2000 e Windows XP.*

Attenersi al seguente avviso.....

L'interfaccia USB deve essere attivata nel BIOS del sistema e in Gestione periferiche. Per informazioni su come attivare l'interfaccia USB, consultare il manuale della scheda madre.

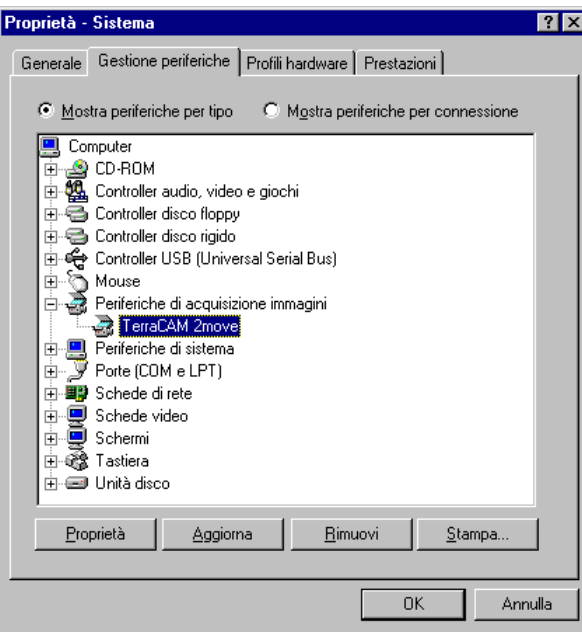

Nel caso in cui, dopo aver installato la TerraCAM 2move, il sistema va in crash, verificare dapprima se l'interrupt (IRQ) dell'interfaccia USB del sistema non sia utilizzato al contempo da un altro componente. Windows segnala in Gestione periferiche l'assenza di problemi; tuttavia, si possono avere in tal caso problemi con il funzionamento del TerraCAM 2move. Segue l'illustrazione dell'impostazione interrupt del sistema che appare facendo doppio clic sulla voce Computer in Gestione periferiche. Controllare ivi se l'interrupt, utilizzato dall'interfaccia USB, è utilizzato al contempo da un altro componente.

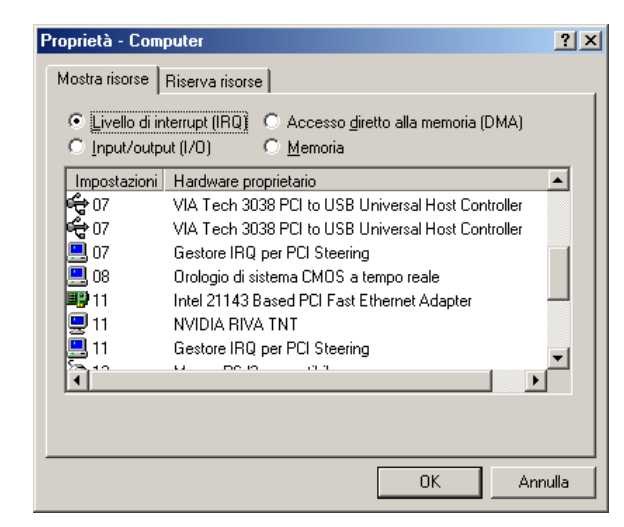

Non bada a "Holder IRQ per controller PCI". In pratica, non si tratta di un altro componente.